# **Afono 365 Handel**

**Kassenprogramm**

**Software**

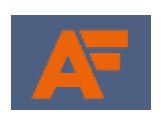

# **Benutzerhandbuch**

**SG Spaichingen e.V.**

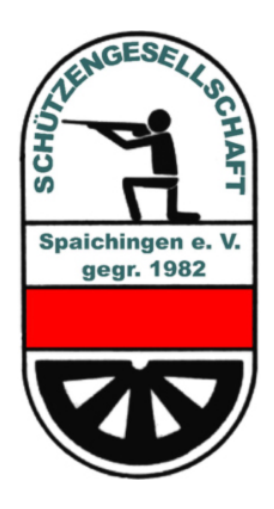

**Edition 1**

## **Inhalt**

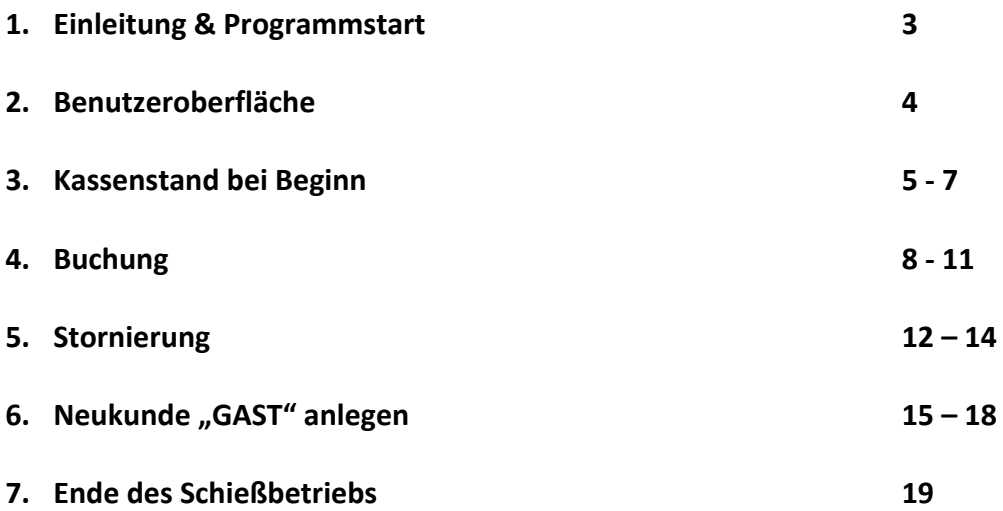

**In der nächsten Edition werden noch zusätzliche Funktionen besprochen.**

**Hier geht es nun erst einmal um die Grundfunktionen.**

## **1. Einleitung & Programmstart**

Hallo Zusammen!

Das neue Kassenprogramm unterscheidet sich im Großen und Ganzen nicht sehr vom alten Programm. Es hat sich hauptsächlich das Design verändert!

Aber fangen wir gleich an.

Nach dem Doppelklick auf das Programsymbol öffnet sich das Programm

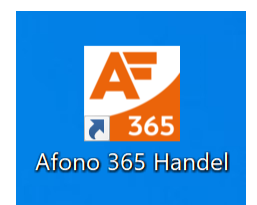

und folgende Maske wird sichtbar:

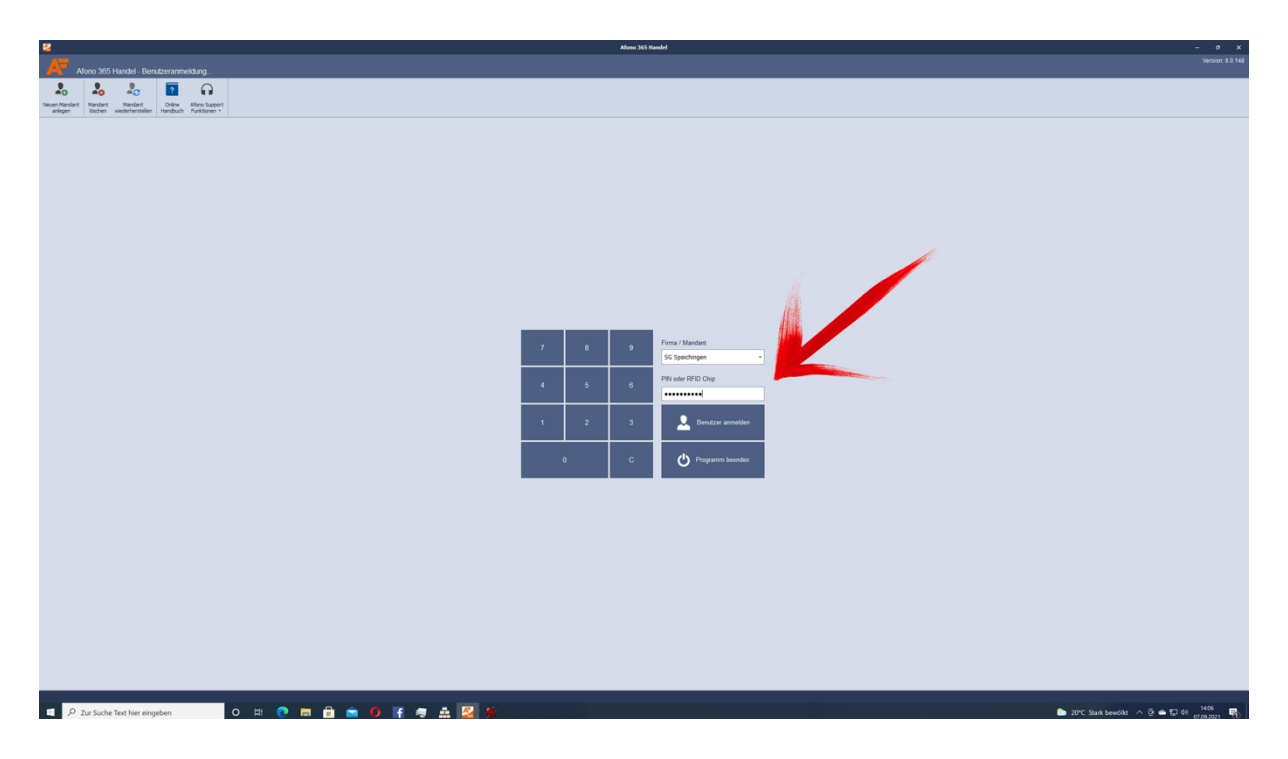

Ihr müsst jetzt nicht mehr euren Namen auswählen wie früher, sondern ihr gebt in das Feld "PIN oder RFID Chip" nur euer altes Passwort ein und dann öffnet sich das Programm.

Mehr müsst ihr auf dieser ersten Seite nicht tun!

## **2. Benutzeroberfläche**

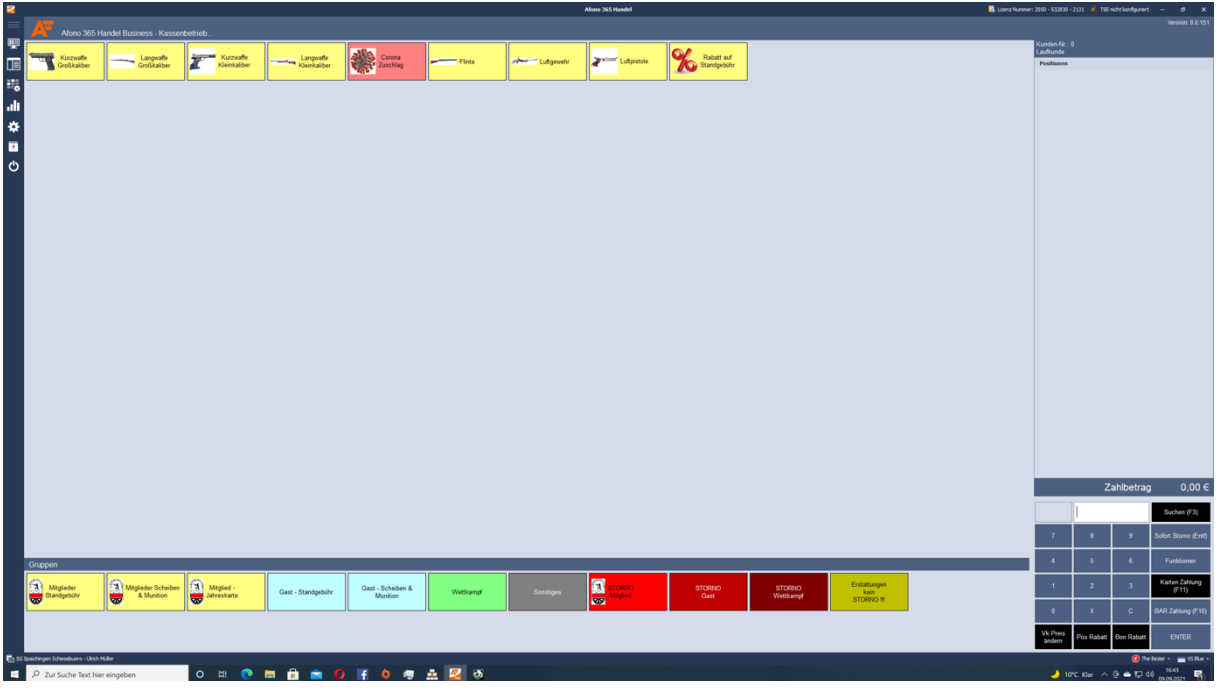

Wie ihr schon sehen könnt, ist Alles etwas bunter geworden. Die Einteilungen haben sich gegenüber dem alten Kassenprogramm aber so gut wie nicht geändert.

Was sich geändert hat ist, dass es bei den Standgebühren keine kombinierten Buchungen mehr gibt, wie z.B. Großkaliber Kurzwaffe und Großkaliber Langwaffe. Das liegt daran, dass für jede 45 Minuten Buchung nur ein Stand gebucht werden kann. Möchte man noch auf einen anderen Stand wechseln, muss ein zusätzlicher 45 Minuten Slot gebucht und bezahlt werden.

Im unteren linken Bereich, bei den Gruppen, kann wie bisher die Hauptkategorie (A) ausgewählt werden. Im rechten unteren Bereich (B) ist das Tastaturfeld mit einer neuen Aufteilung. Die von euch nicht benötigten Felder habe ich schwarz markiert. Oben links sind die einzelnen Artikel (C)

Rechts oberhalb der Tastatur befindet sich das Feld in dem später der ausgewählte Kunde und die gewählten Artikel stehen (D).

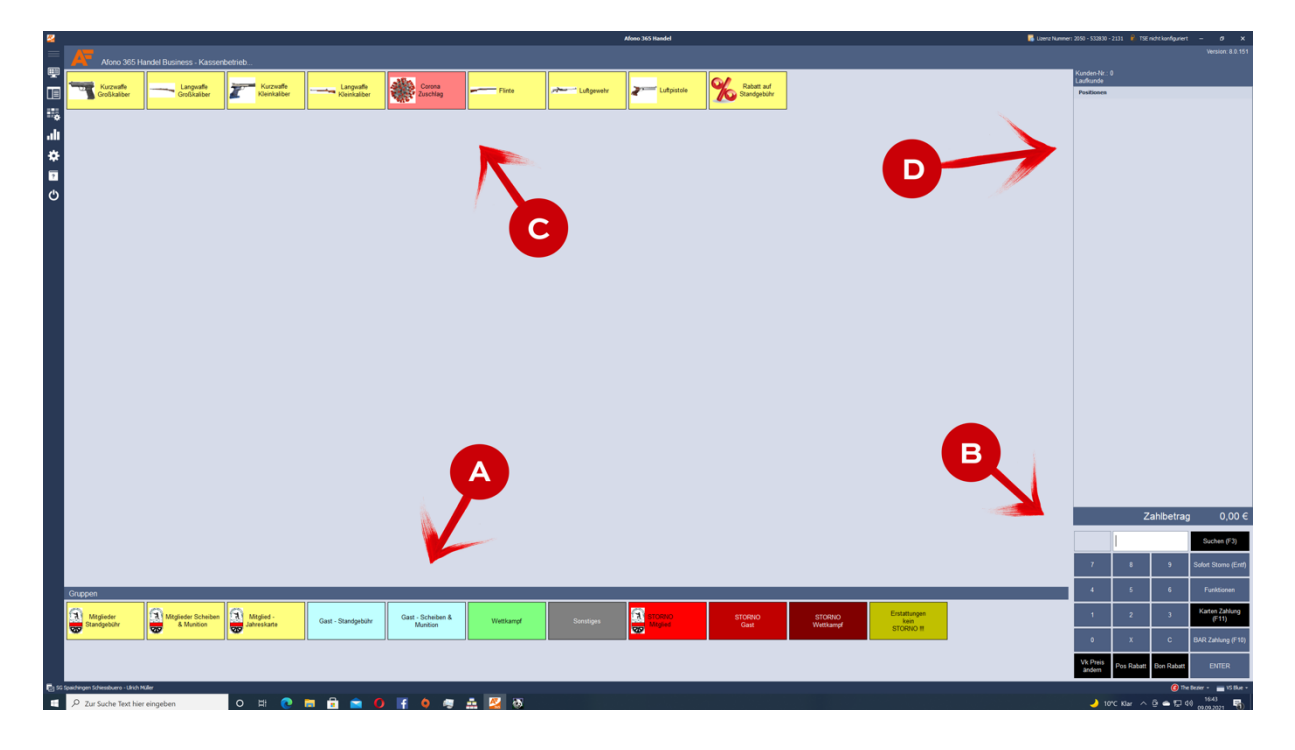

## **3. Kassenstand bei Beginn**

Bevor wir nun mit dem Kassier-Vorgang beginnen, sollten wir kurz nachschauen, wieviel Geld wir gemäß dem Kassenprogramm in unserer Kasse haben sollten! Hier zu gehen wir auf "Funktion" (E)

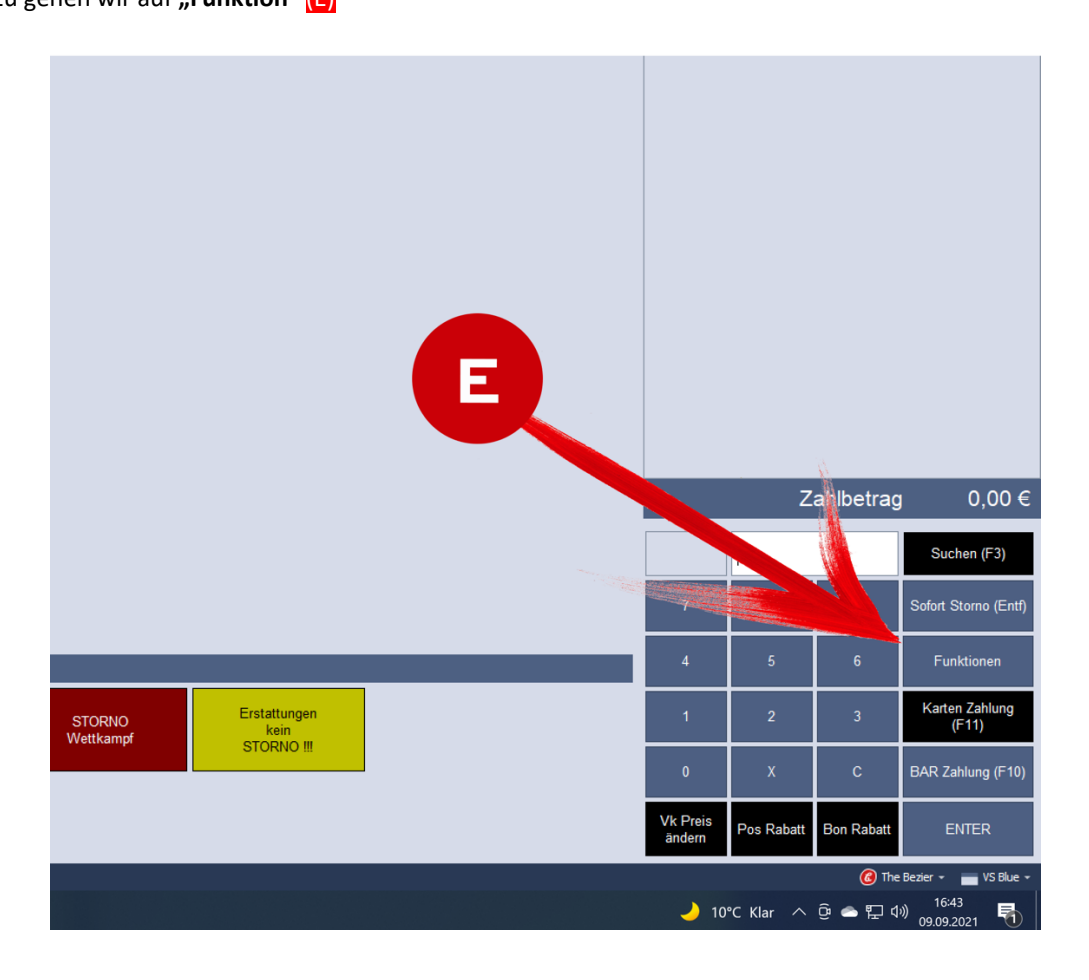

und dann "Z-BON Kassenabschluss" (F)

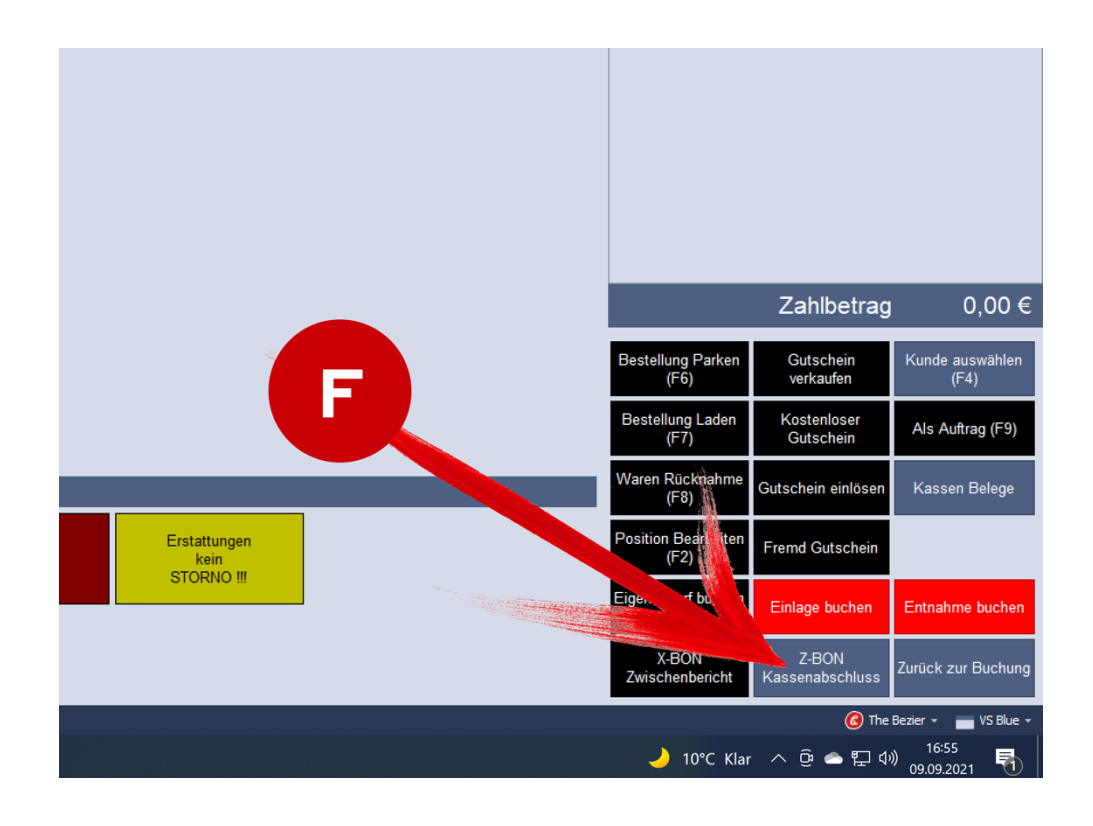

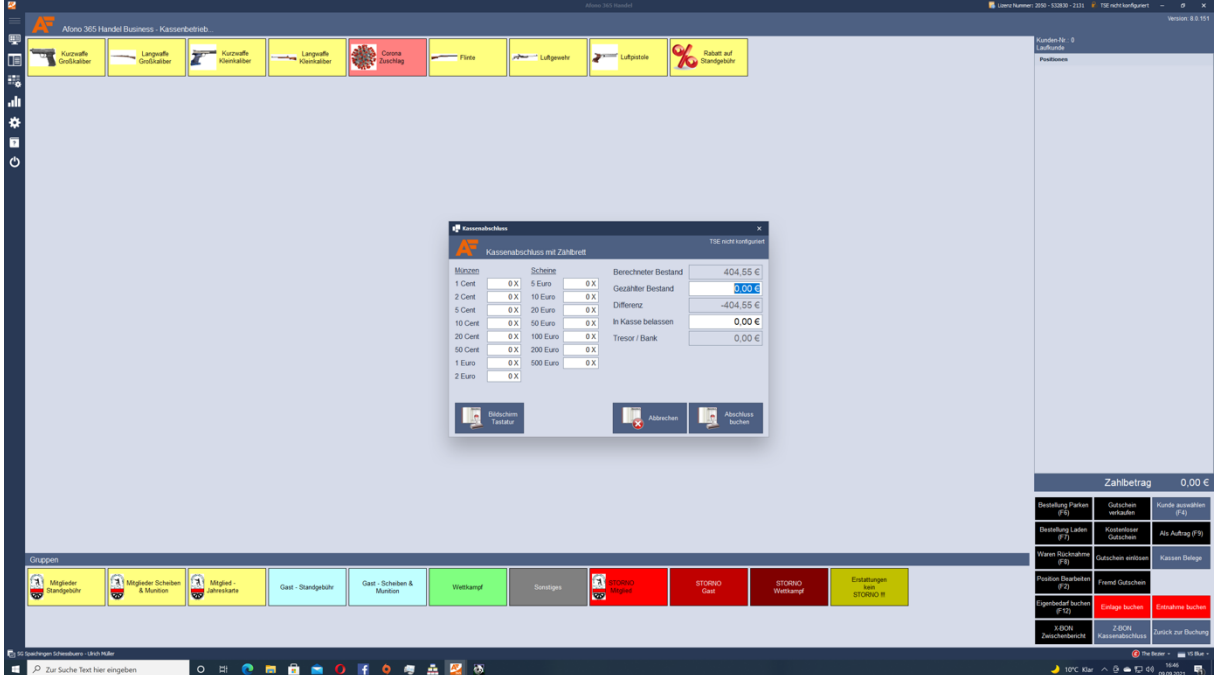

Unter "Berechneter Bestand" (G) können wir jetzt sehen, wieviel Geld in unserer Kasse sein muss.

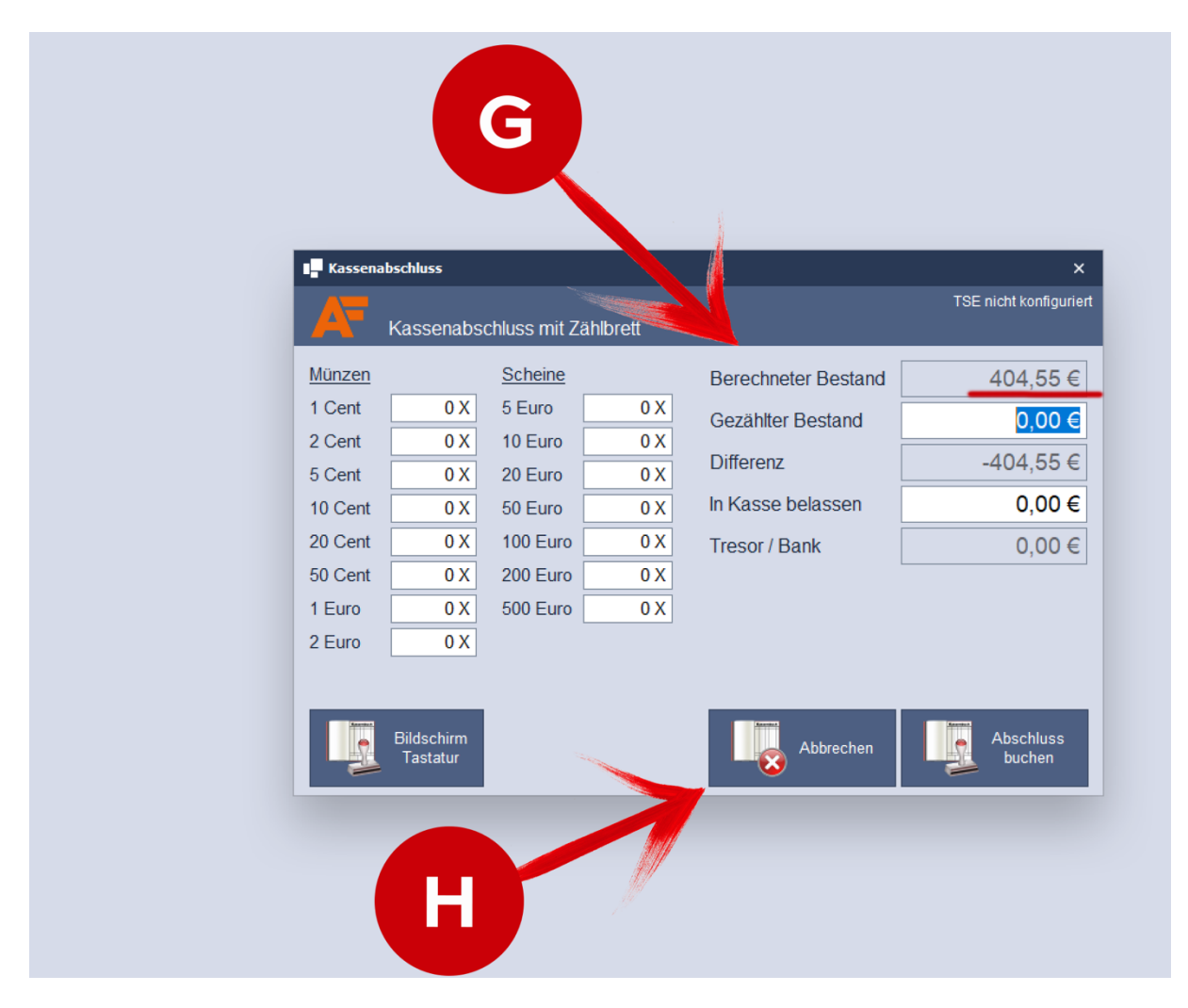

Danach auf "Abbrechen" (H) drücken und die Maske schließt sich wieder.

**WICHTIG !!! Auf keinen Fall auf "Abschluss buchen" drücken** 

Wenn ich gleich mit der ersten Buchung beginnen möchte, kann ich auf dieser Seite bleiben oder drücke auf "Zurück zur Buchung"<sup>(I)</sup> und komme damit auf unsere Anfangsseite zurück.

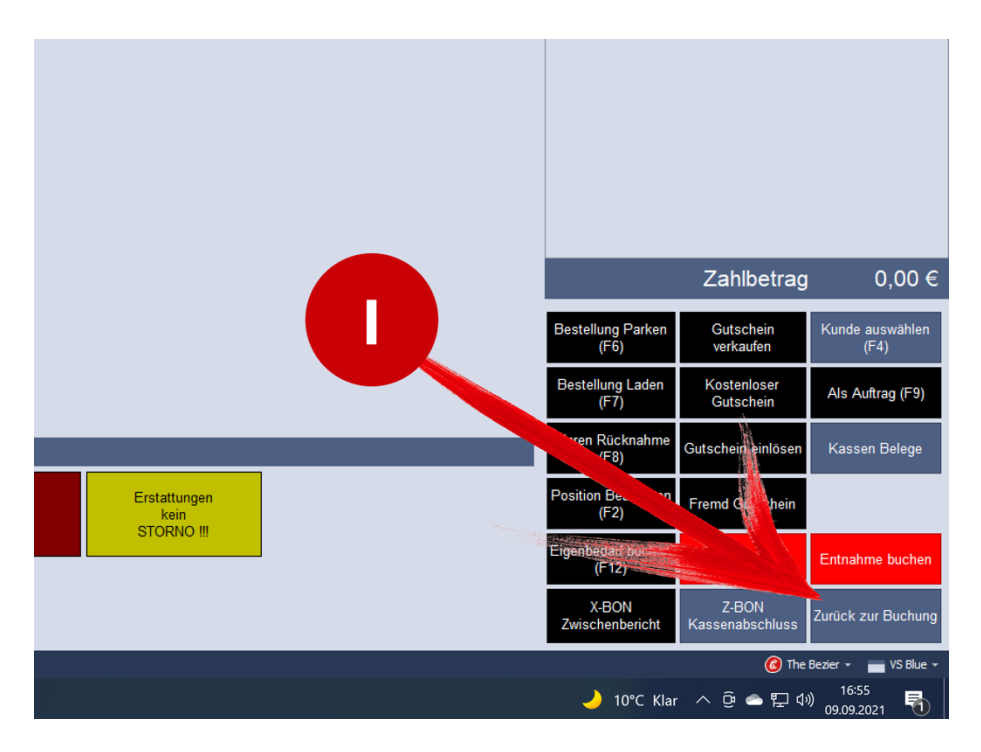

Die beiden roten Felder "Einlage buchen" und "Entnahme buchen" werden nur vom Vereinskassier benutzt!

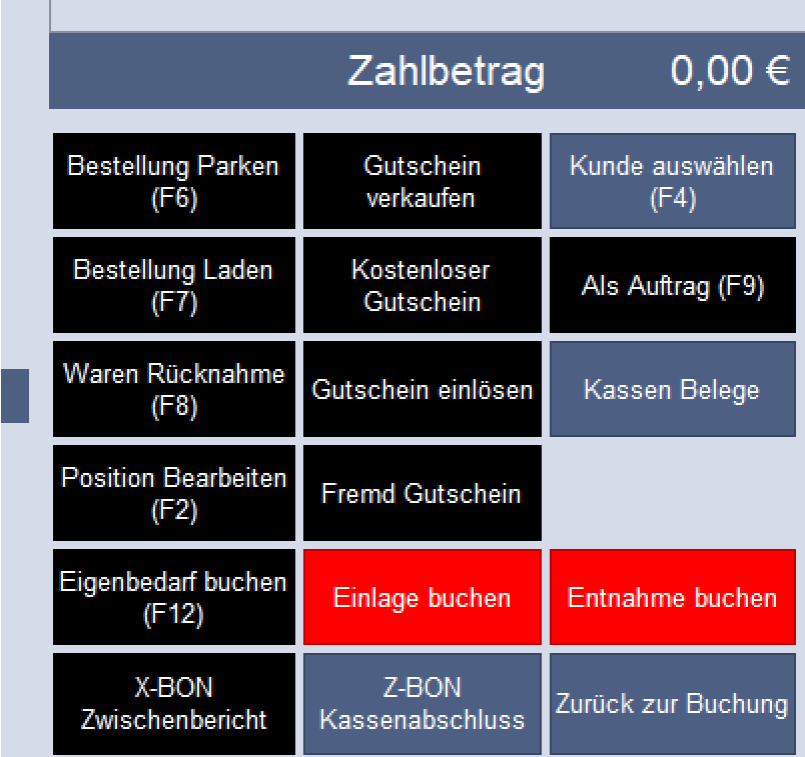

Falls durch die Standaufsicht eine Einlage oder Entnahme gebucht werden muss, wird Dies in einem anderen Bereich gemacht. Hierzu später mehr.

Fangen wir also gleich mal mit einer Buchung an!

## **4. Buchung:**

Zuerst auf dem Tastaturfeld "Funktionen" (1) anklicken!

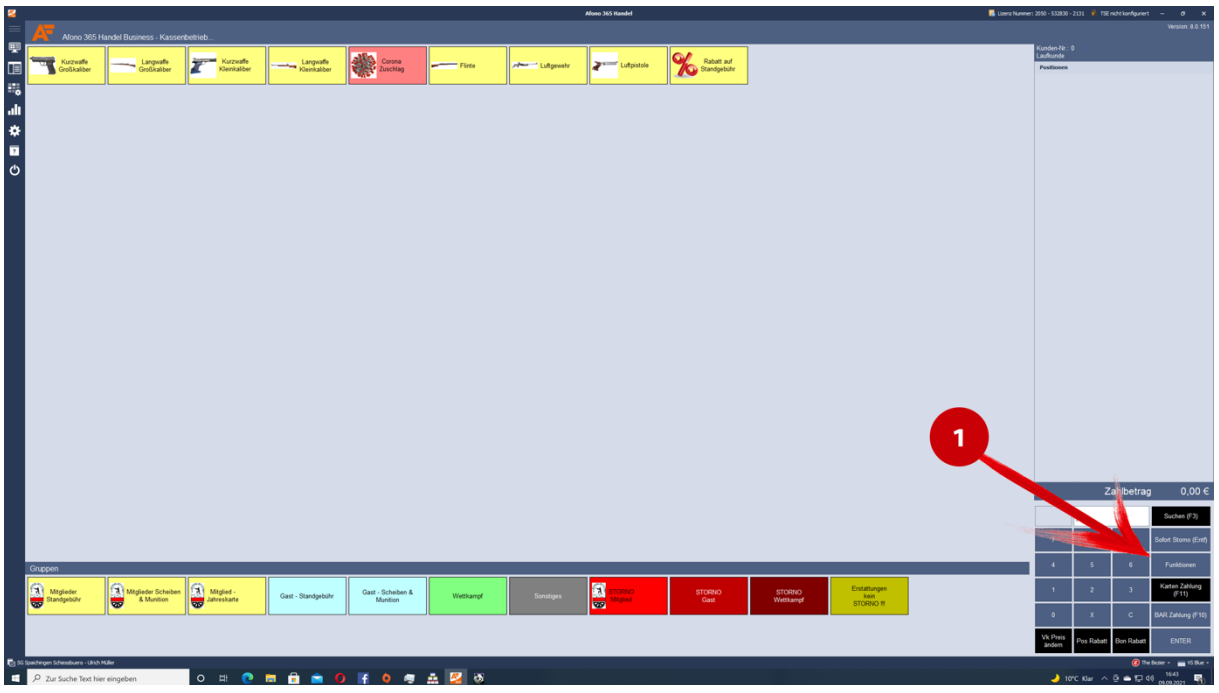

Daraufhin gibt es neue Auswahlmöglichkeiten:

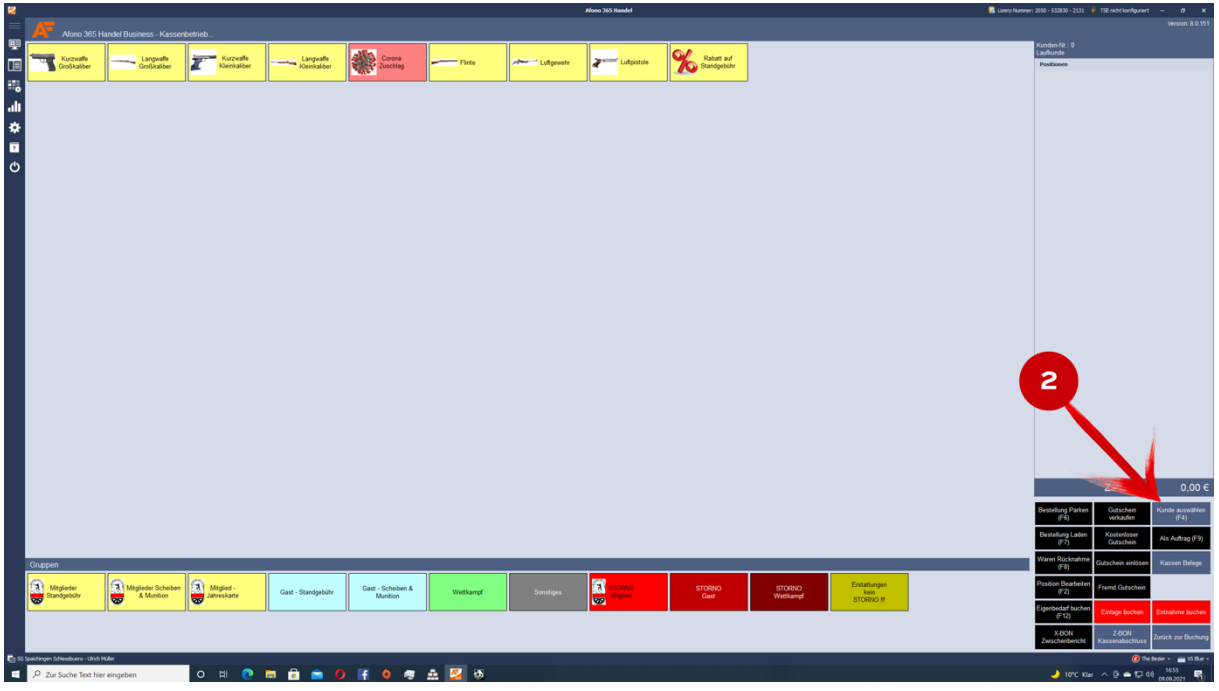

Jetzt auf den Button "Kunde auswählen (F4)" (2) drücken

#### und folgende Maske öffnet sich:

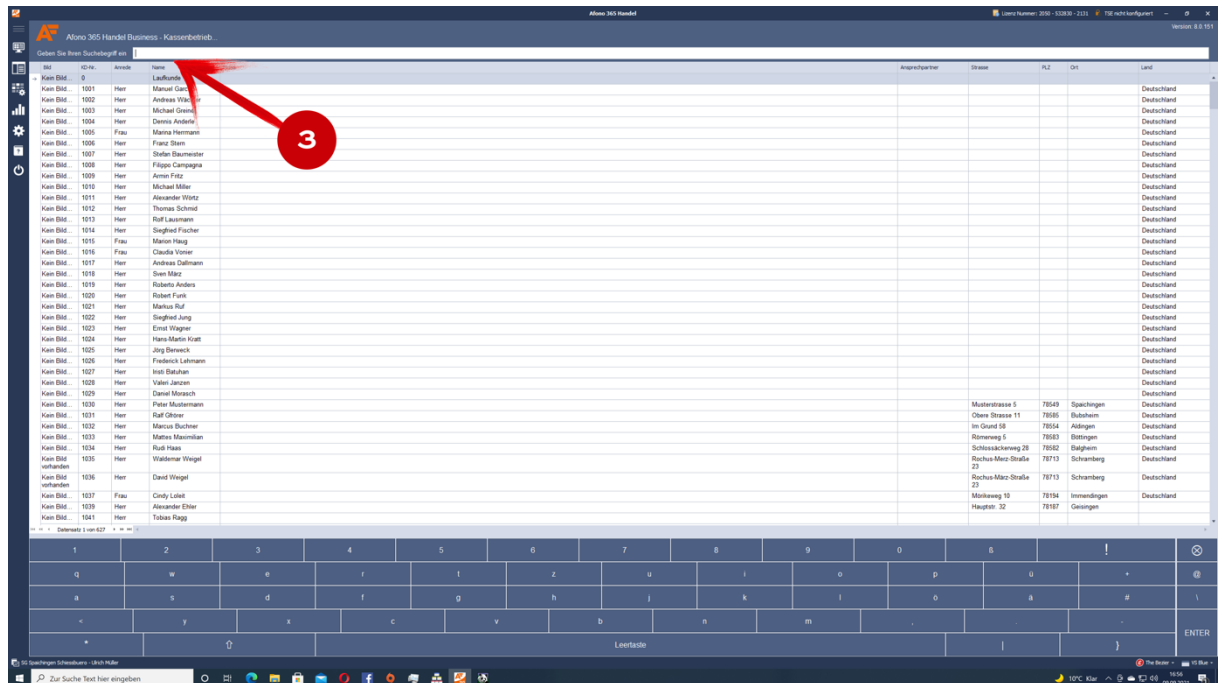

Oben links in das Feld "Geben Sie Ihren Suchbegriff ein" (3) mit der Maus klicken und danach entweder mit dem Handscanner die Mitgliedskarte einscannen oder über die Tastatur den entsprechenden Suchbegriff eingeben. Das kann der Kundenname sein oder auch dessen Kunden-Nummer.

In unserem Beispiel geben wir jetzt nur den Nachnamen ein. Sofort wird mir eine Auswahl verschiedener Personen gegeben. Ich wähle die entsprechende Person aus (4) und klicke dann rechts unten auf "ENTER" (5).

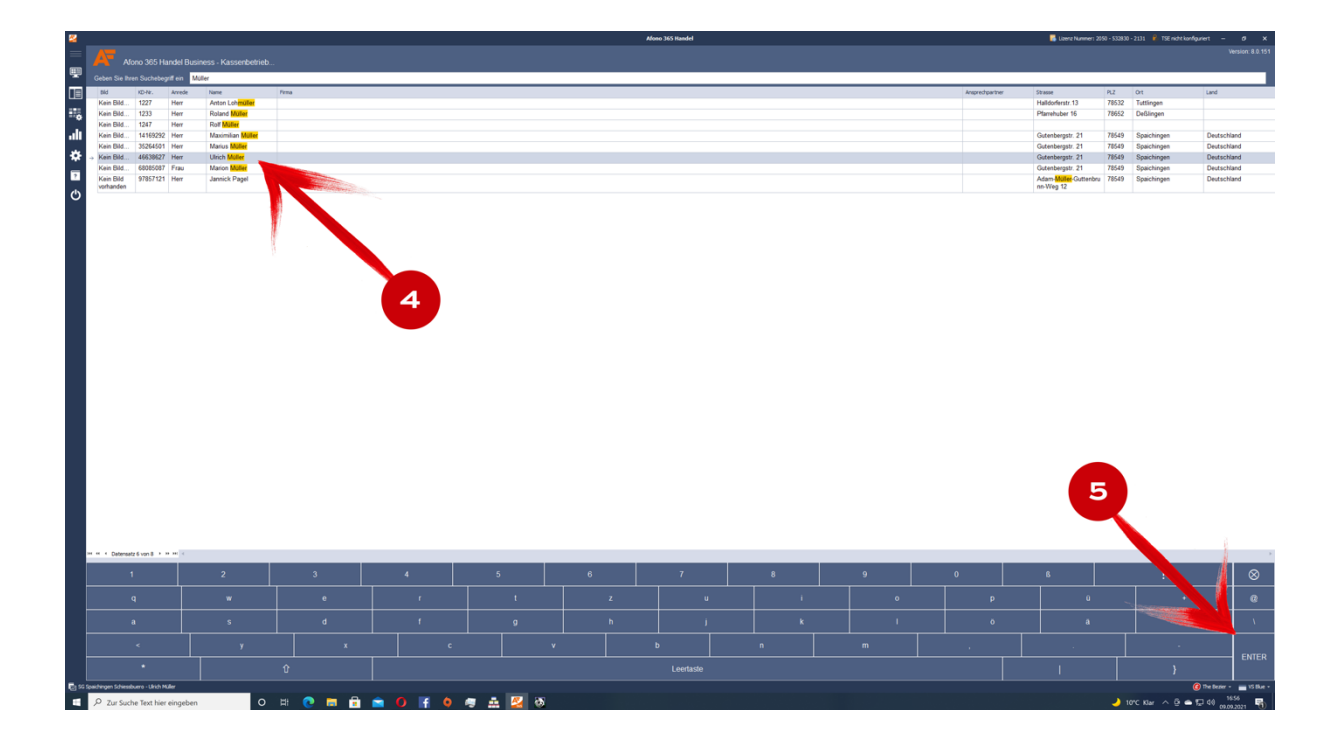

Daraufhin komme ich wieder zur ersten Auswahlmaske und im oberen rechten Eck (6) wurde jetzt der Kunde übernommen.

Wie bisher auch wähle ich jetzt die jeweilige Standgebühr, momentan noch den Corona Zuschlag, eventuell noch eine Scheibe und kann die jeweils gewählten Artikel unterhalb des Kunden (7) erkennen.

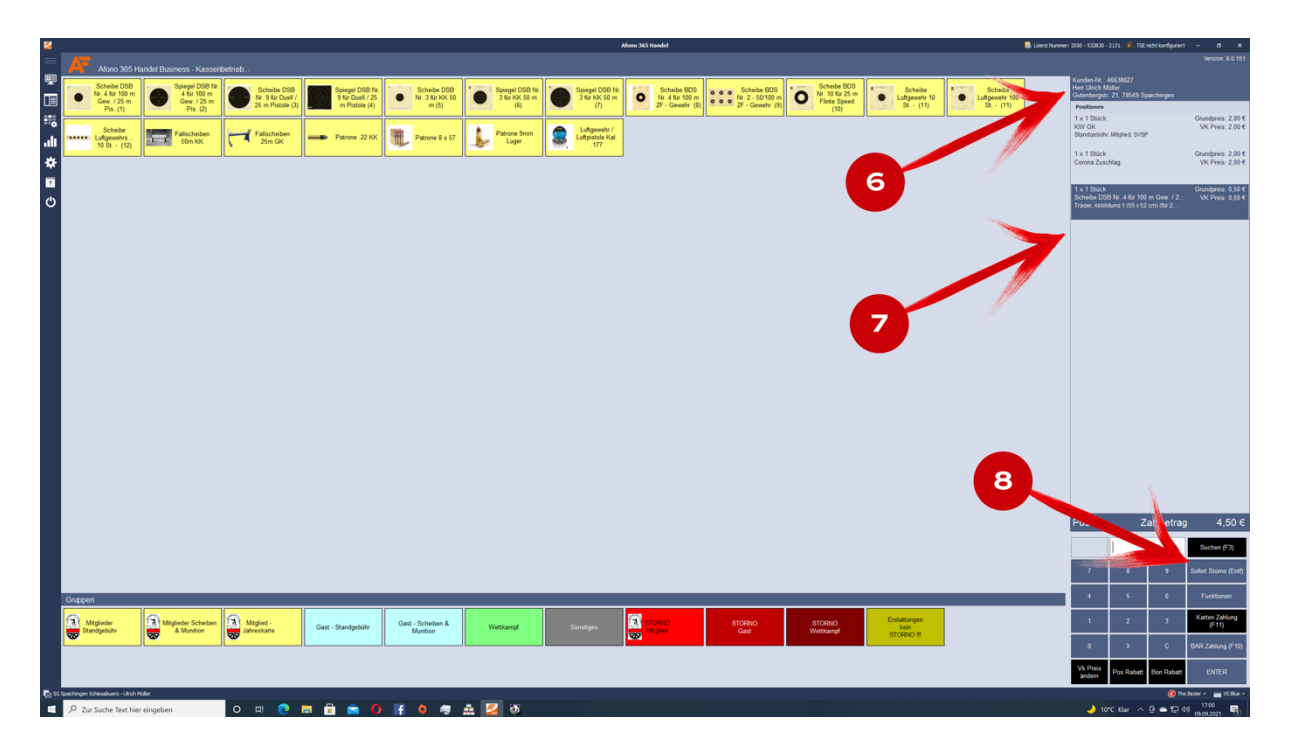

Habe ich einen falschen Kunden gewählt, dann gehe ich in die entsprechende Kunden - Auswahlmaske zurück oder falls ich einen Artikel falsch gewählt habe, dann kann ich diesen durch die Taste **"Sofort Storno (Entf)** (8) löschen.

Möchte ich z.B. mehrere Artikel einer Sorte, z.B. Scheiben eingeben, dann drücke ich über das Tastaturfeld die Anzahl, z.B. **2** dann das **X**, worauf die **"2"** in das linke Feld der Eingabetastatur springt (9). Wenn ich jetzt den gewünschten Artikel wähle (10) Wird der Artikel 2 x in die rechte Spalte (11) übernommen.

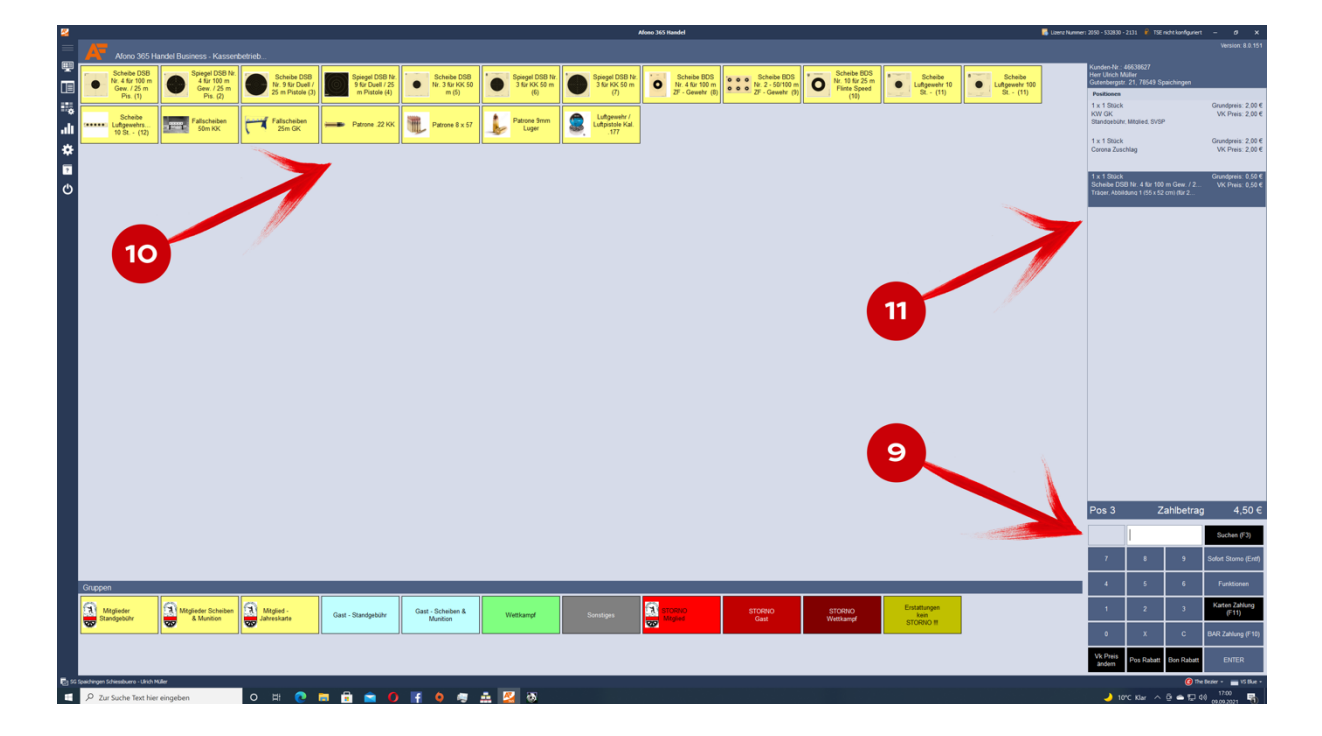

Habe ich nun Alles ausgewählt und der Kunde möchte bezahlen, drücke ich unten rechts auf dem Tastaturfeld "BAR Zahlung (F10) (12) und folgende Maske öffnet sich:

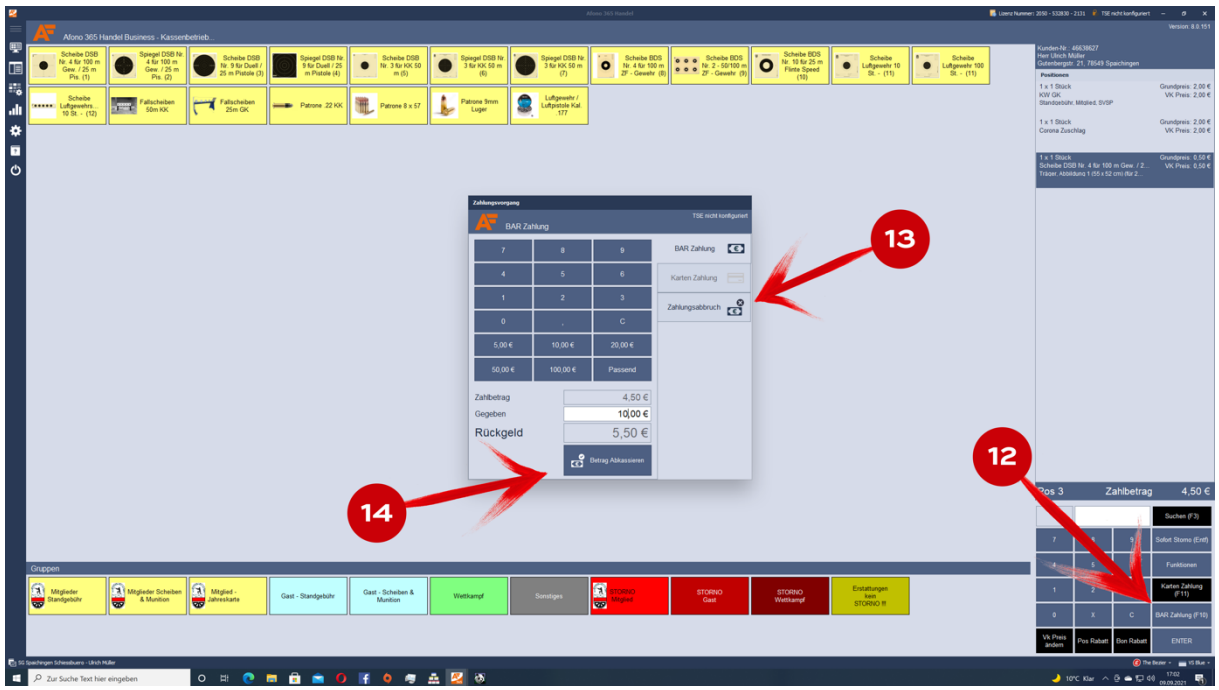

Hier kann ich jetzt wie gewohnt den Betrag eingeben.

Falls ich den Bezahlvorgang abbrechen möchte, drücke ich auf "Zahlungsabbruch" (13) Wenn ich den Bezahlungsvorgang fortsetzen möchte, drücke ich auf "Betrag Abkassieren" (14)

Danach bekomme ich die Meldung:

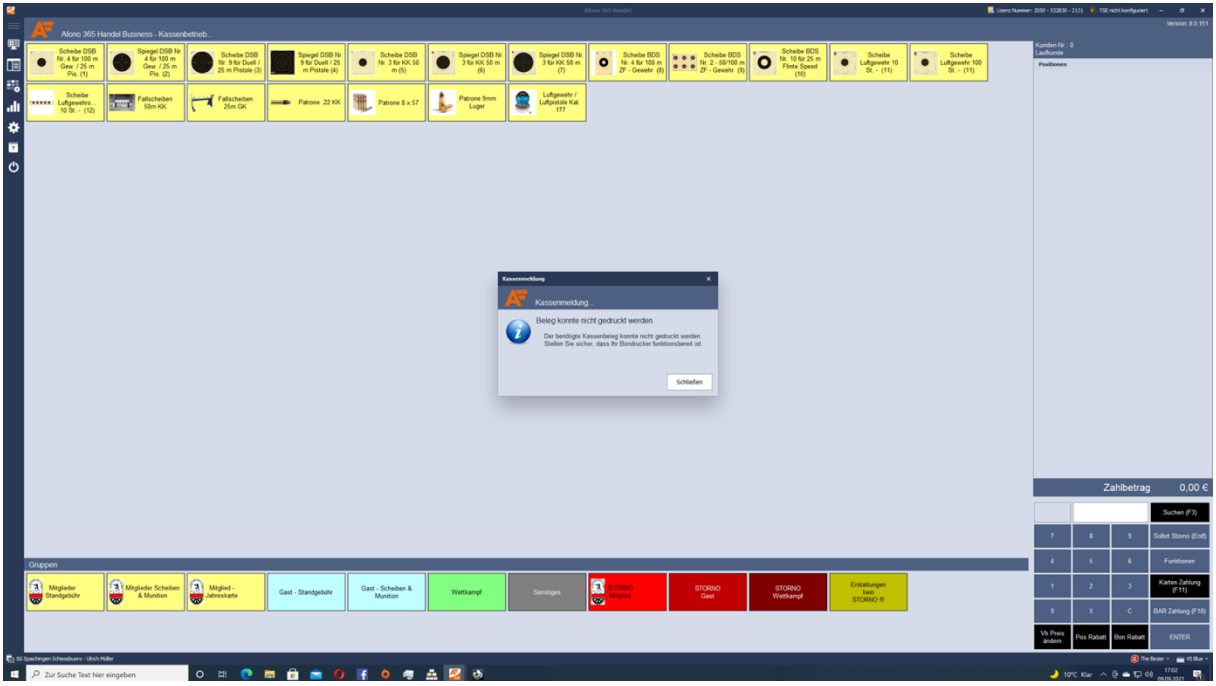

Hier bestätige ich mit **"Schließen"** und bin dann wieder in der Anfangsmaske und kann mit der nächsten Buchung beginnen. Die Beleg – Druckfunktion ist momentan deaktiviert!

## **5. Stornierung:**

**Fall 1**: Wir wollen die eben getätigte Buchung wieder stornieren:

Ich wähle den Kunden (Mitglied) wie zuvor beschrieben aus und gehe dann auf die Gruppe "STORNO Mitglied" (15)

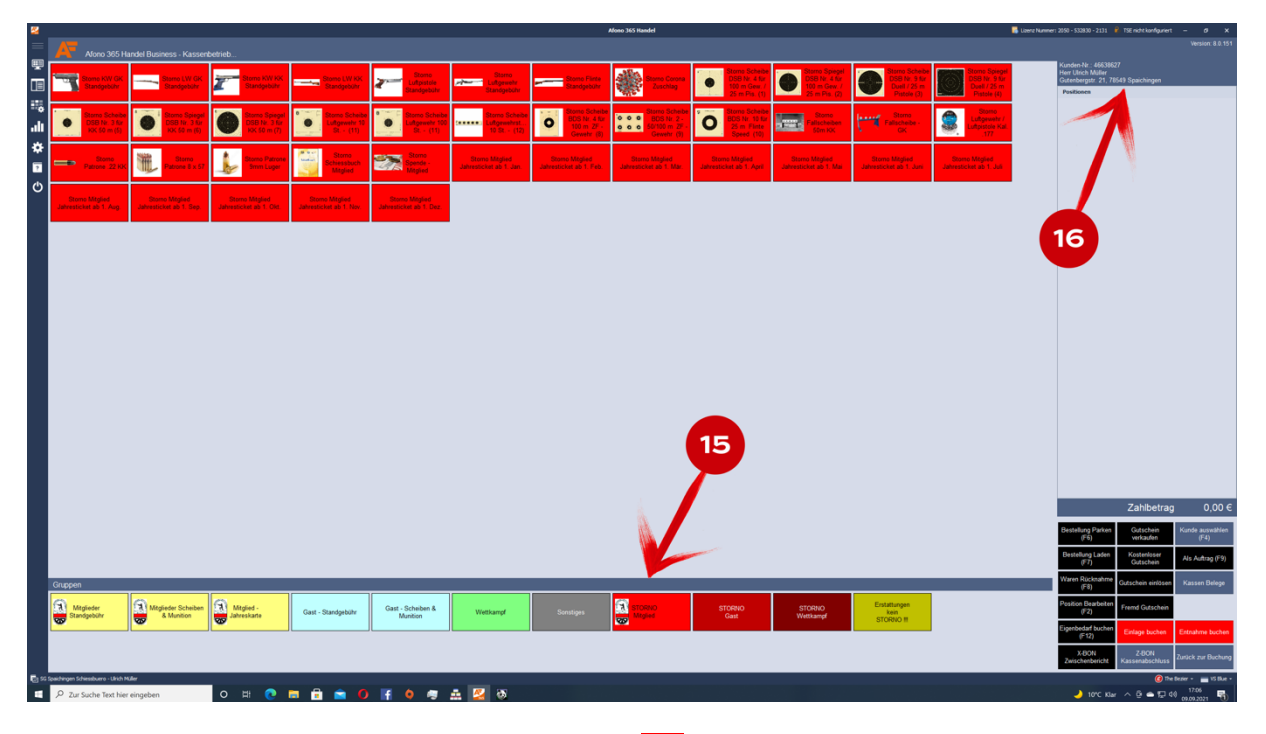

Oben im Eck kann ich den Namen des Kunden erkennen (16).

Ich wähle jetzt die zu stornierenden Artikel aus. In unserem Beispiel wollen wir Alles wieder stornieren – also: Ich wähle die vorherige Standgebühr – jetzt **Storno KW GK**. Daraufhin geht eine Maske auf die mir den Artikelnamen gibt (17) und das Feld "Serien Nummer" (18). Hier trage ich den Grund der Stornierung ein, z.B. "Fehlbuchung".

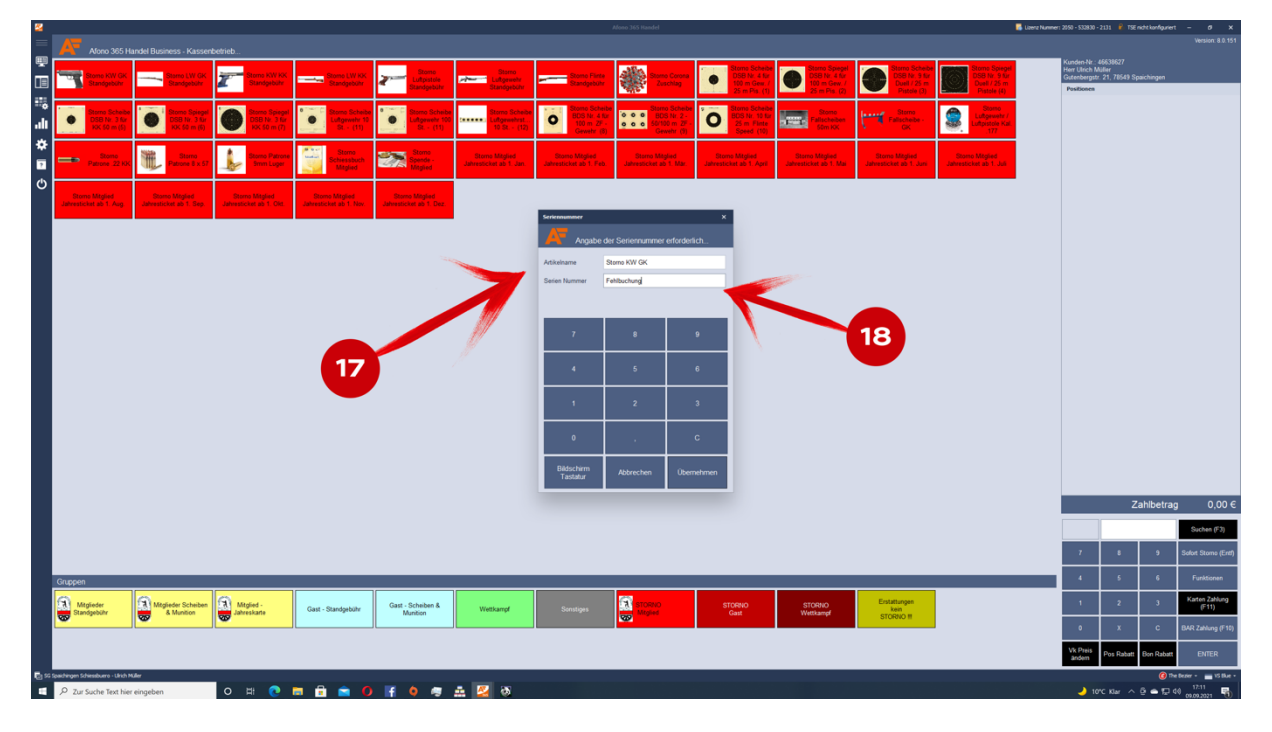

Nach dem "Übernehmen" steht der Artikel nun unter dem Kunden.

So mache ich das für alle zu stornierenden Artikel!

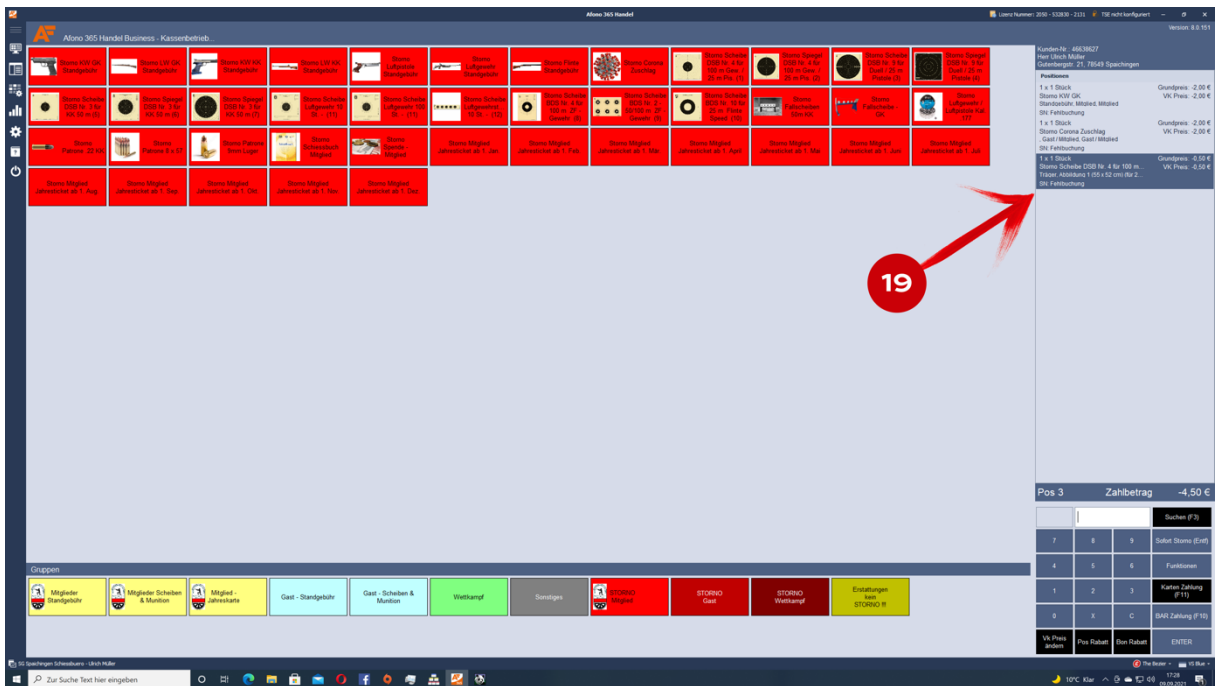

Ich sehe nun die ausgewählten Artikel unter dem Kunden (19).

Wenn ich nun die "BAR Zahlung (F10)" drücke öffnet sich wieder die Bar-Zahlungs-Maske und ich kann mit dem Klicken auf die "Auszahlen" Taste (20) die Stornierung abschließen. Falls ich noch einmal abbrechen möchte, dann benutze ich die Taste "Zahlungsabbruch" (21).

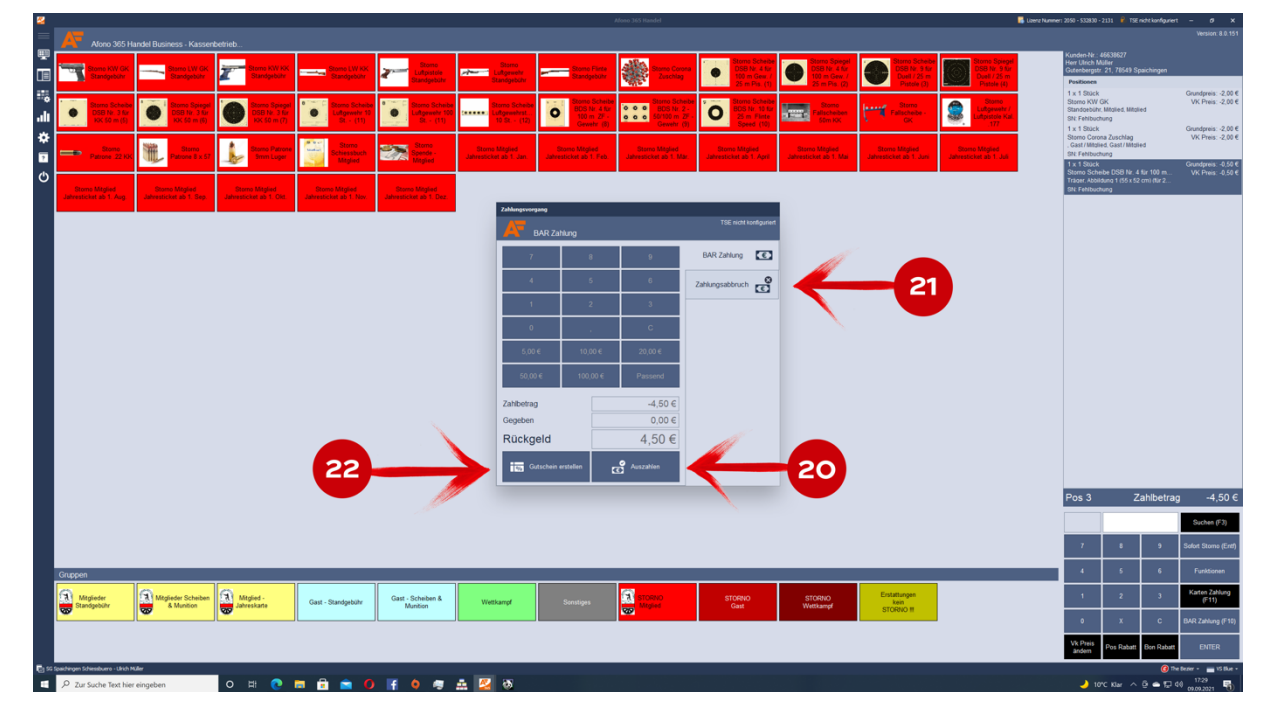

## **Wichtig!!! Nicht die Taste "Gutschein erstellen" (22)** drücken!!!

Die Stornierung wurde hiermit richtig vollzogen.

#### **WICHTIG !!! – So wie es falsch eingebucht wurde muss es auch wieder ausgebucht werden.**

Bei diesem Beispiel war der Kunde Mitglied und alle Artikel waren aus dem Bereich der Mitglieder. Hat man jetzt aber z.B. Artikel von Mitgliedern und Gästen vermischt, dann müssen Diese auch in der richtigen Reihenfolge storniert werden.

Passiert das nicht, dann gibt es Probleme mit der USt.! Mitglieder haben 7% und Gäste 19%!!!

### **Fall 2:**

Ein oft zu beobachtender Buchungsfehler ist, dass der Kunde vergessen wird.

In diesem Fall wird der Kunde als **"Laufkundschaft"** registriert, nicht in das Schießbuch eingetragen und eine Nachverfolgung für z.B. die Behörde ist nicht möglich.

Auch die Umsatzsteuer Werte, etc. passen nicht mehr! Man sollte daher jede Buchung immer überlegt durchführen!

Tritt der Fall jetzt doch einmal ein und man hat sich vertan, kann der Fehler wie folgt behoben werden:

- 1. Es wird kein Kunde ausgewählt
- 2. Ihr wählt die falsch gebuchten Artikel aus der entsprechenden **STORNO – GRUPPE** (23) (STORNO Mitglied, STORNO – Gast oder STRORNO Wettkampf) aus und tragt den Stornogrund, z.B. **"Fehlbuchung"** ein.

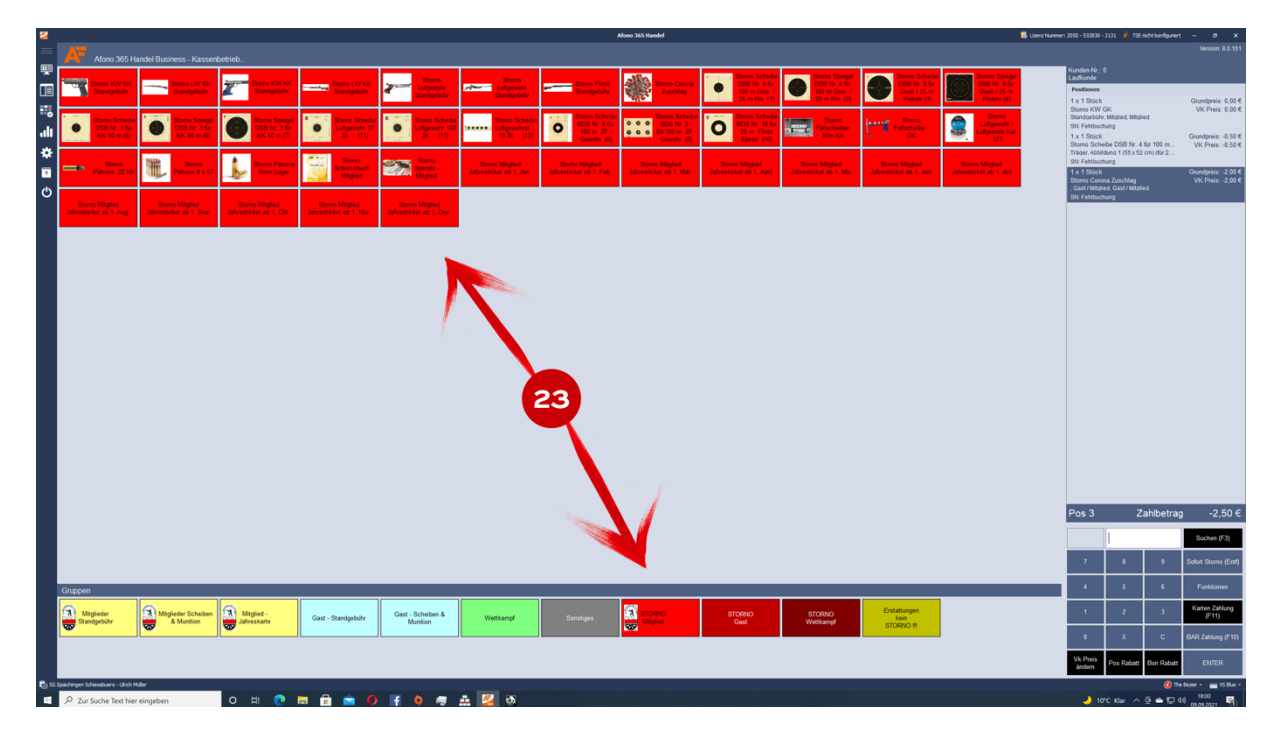

Es ist jetzt zu erkennen, dass die Kunden-Nr. 0 ist und das es sich um einen **"Laufkunden"** handelt (24) Die ausgewählten Artikel sind auch aufgeführt.

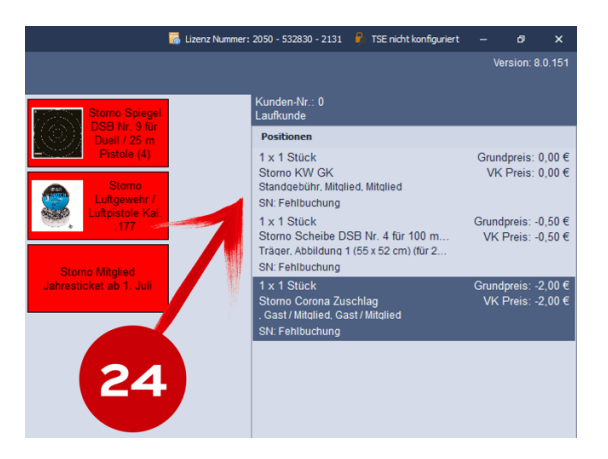

Bem.: In unserem Beispiel ist der Fehler bei einem Mitglied passiert. Deshalb die Gruppe "STORNO Mitglied". Wäre der Fehler bei einem Gast oder Wettkampf aufgetreten, dann hätte man die entsprechende Storno Gruppe "STORNO Gast" oder "STORNO Wettkampf" benutzt.

Um den Vorgang abzuschließen, drücke ich jetzt wieder auf "BAR Zahlung (F10)" und in der darauf erscheinenden Zahlungsvorgang - Maske auf "Auszahlen".

Die Meldung "Beleg konnte nicht gedruckt werden" kann ich schließen.

Damit ist der Stornier Vorgang beendet und die Artikel können neu und mit der entsprechenden Kunden-Nr. eingebucht werde.

**6. Neukunde "Gast" anlegen:** *(Bem.: Neue Mitglieder werden durch den Vorstand angelegt)*

Um einen neuen Gast - Kunden anzulegen, gehe ich folgendermaßen vor:

Aus dem Menu auf der linken Seite wähle ich "Stammdaten - Kunden" aus

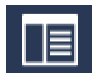

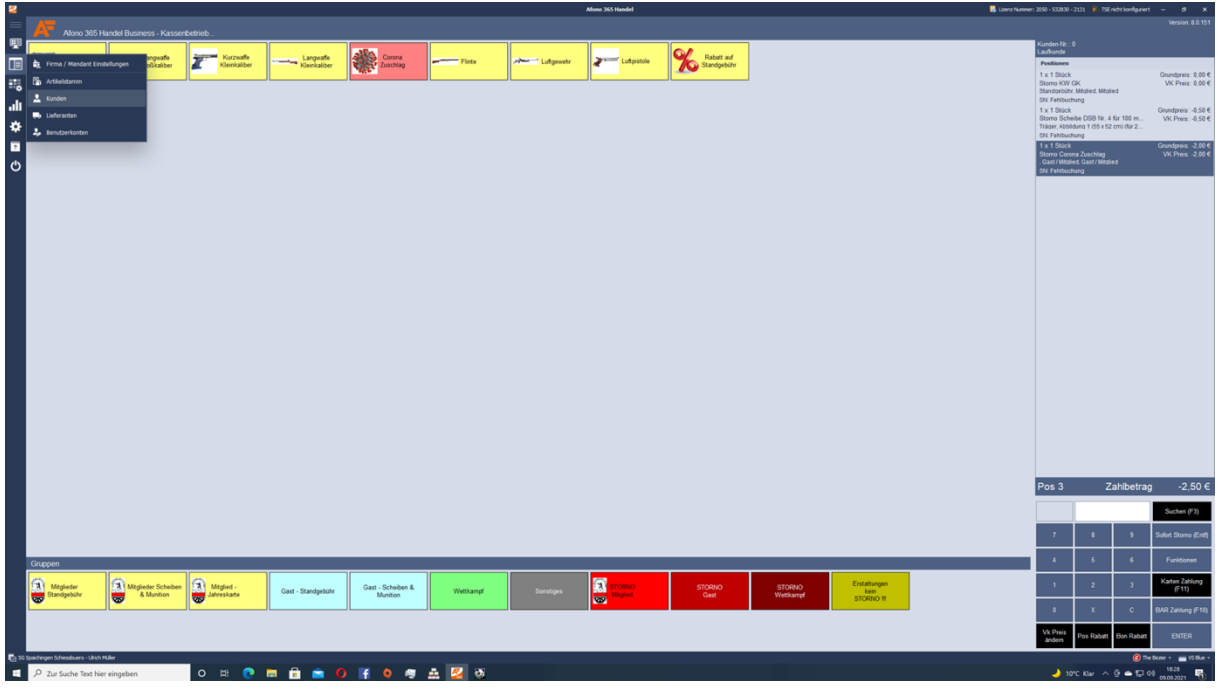

Danach öffnet sich das Kunden-Menu.

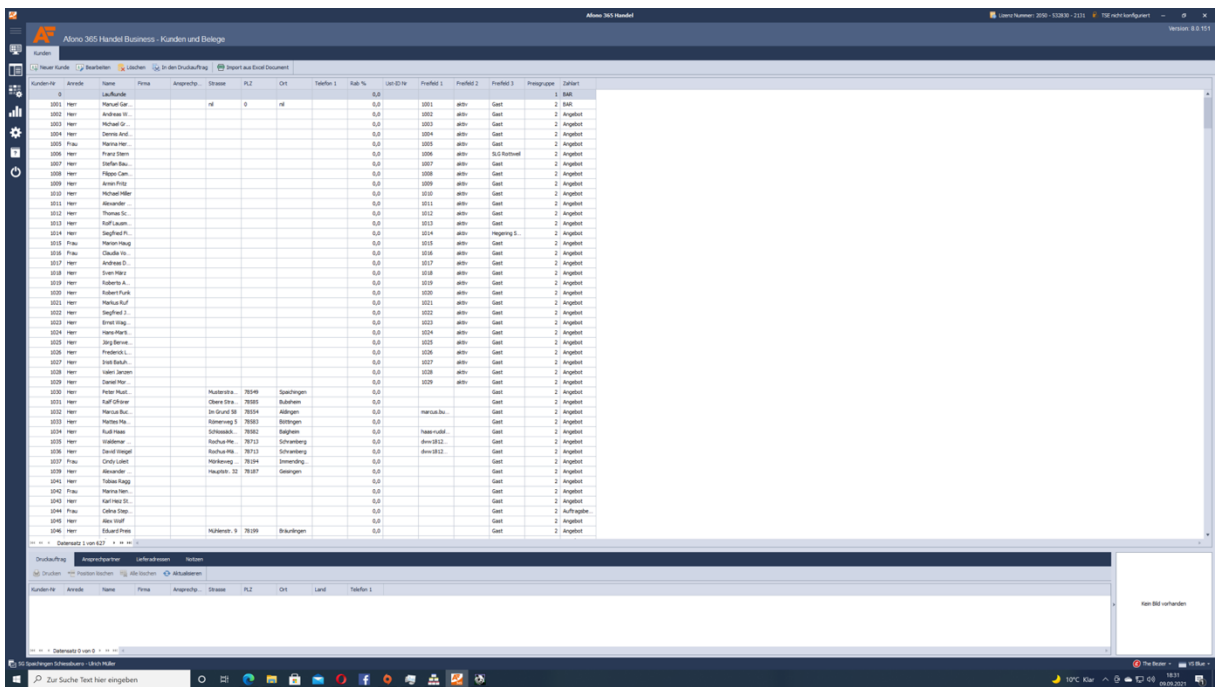

Mit der Scroll – Leiste auf der rechten Seite (25) bewege ich mich zur letzten 4-stelligen Kunden-Nr. (26). In unserem Beispiel ist die letzte Kunden-Nr. die Nummer "1933".

Einem neuen Kunden würde also jetzt die "1934" zugeordnet.

Dies geht wie folgt:

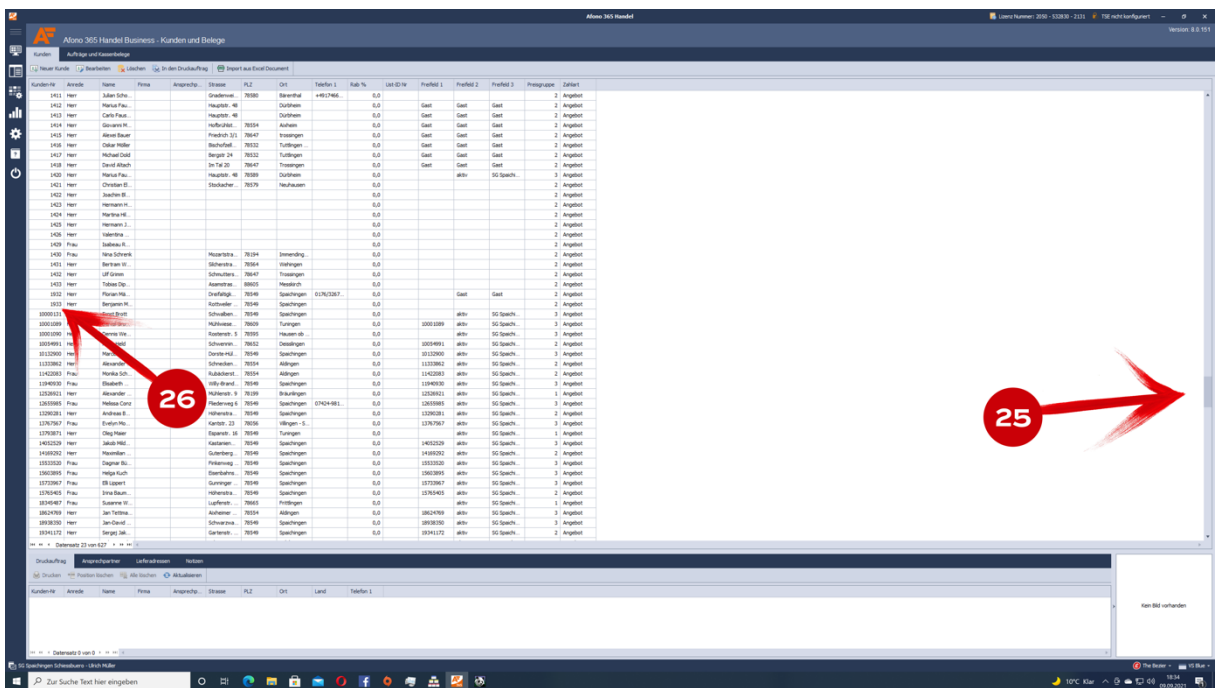

Ich wähle aus dem oberen Menu das Feld "Neuer Kunde" (27) worauf sich eine Eingabemaske öffnet.

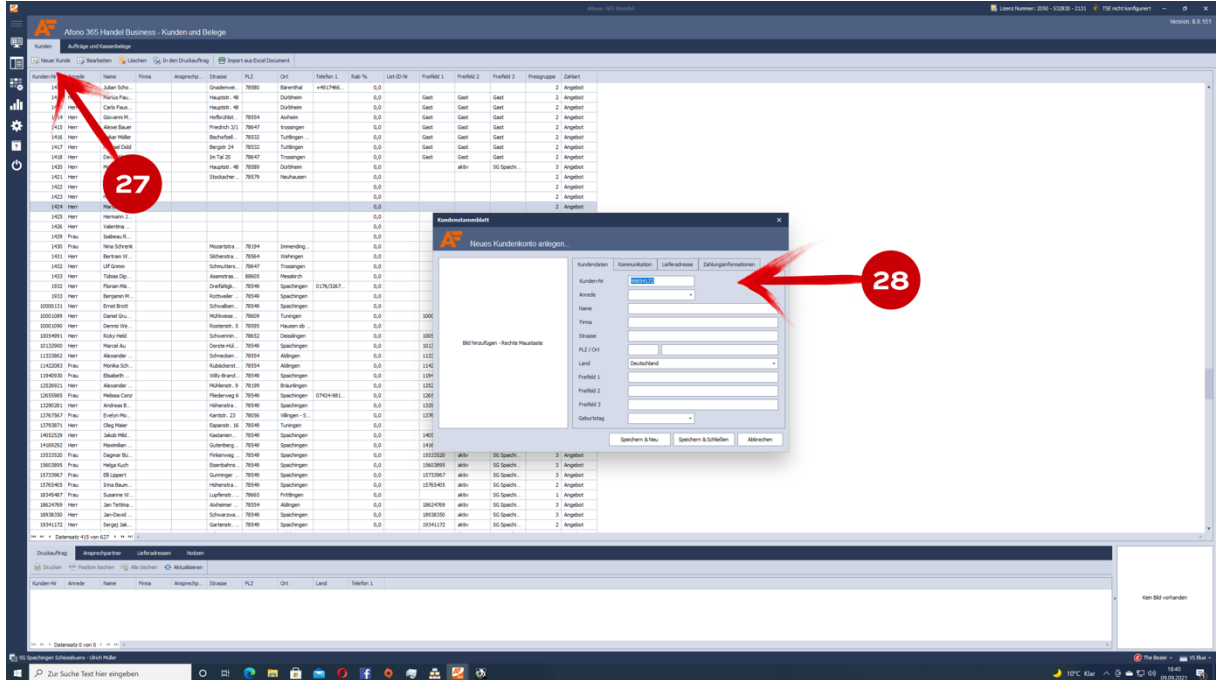

Die vorgeschlagene Kunden-Nr. (28) ersetzen wir mit unserer 4-stelligen ermittelten neuen Kunden-Nr. **1934**

Die weiteren Felder sind Pflichtfelder und müssen für die korrekte Datenverarbeitung ausgefüllt werden:

### **Unter Kundendaten:**

Anrede Name (Vor- und Nachname in das Feld eintragen!) Straße PLZ / Ort Land Freifeld 1 (immer Gast eintragen) Freifeld 2 (immer Gast eintragen) Freifeld 3 (immer Gast eintragen)

#### **Unter Kommunikation:**

Können die Felder ausgefüllt werden, sind aber keine Pflicht.

#### **Unter Lieferadresse :**

Hier werden keine Felder ausgefüllt.

### **Unter Zahlungsinformationen muss ausgewählt werden:**

Preisgruppe 2 (immer bei Gästen) Zahlart = BAR Zahlungsziel = 0 Rabatt = 0% Bei "Kunde ist Umsatzsteuerpflichtig" muss ein Häkchen gesetzt werden.

Die anderen Felder müssen nicht ausgefüllt werden.

#### Mit "Speichern & Schließen" beende ich die Eingabe

Über das Kassensymbol in der linken oberen Ecke (29) komme ich wieder auf die Kassenoberfläche zurück

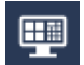

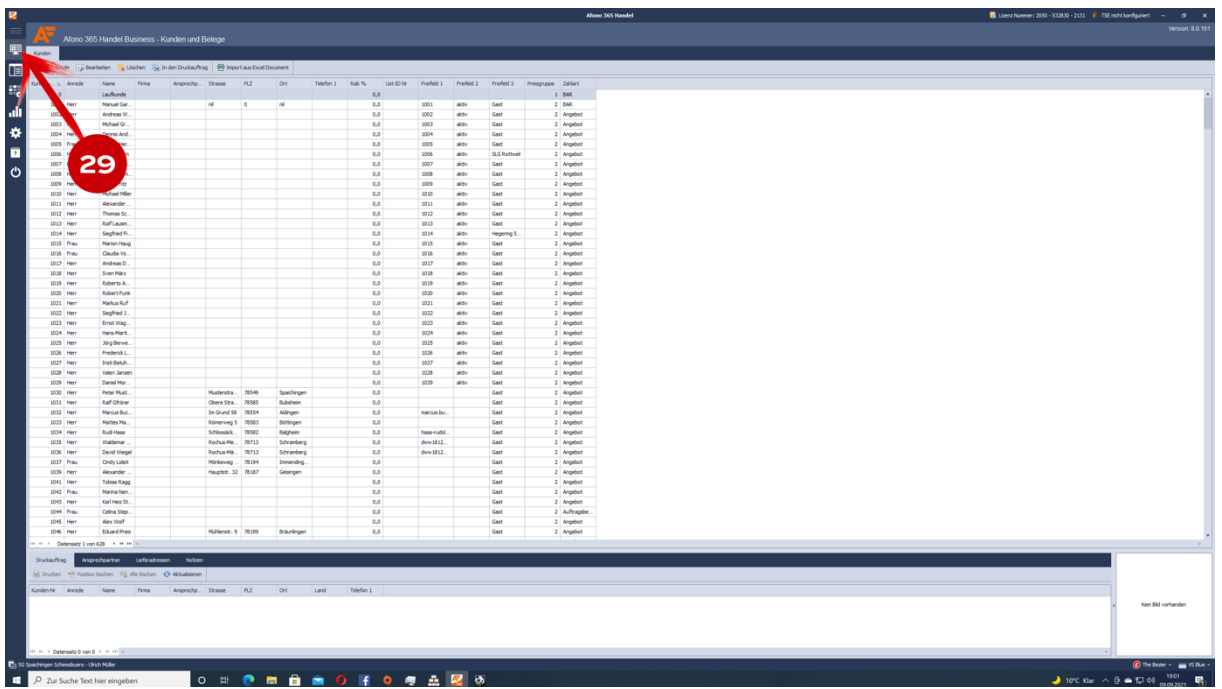

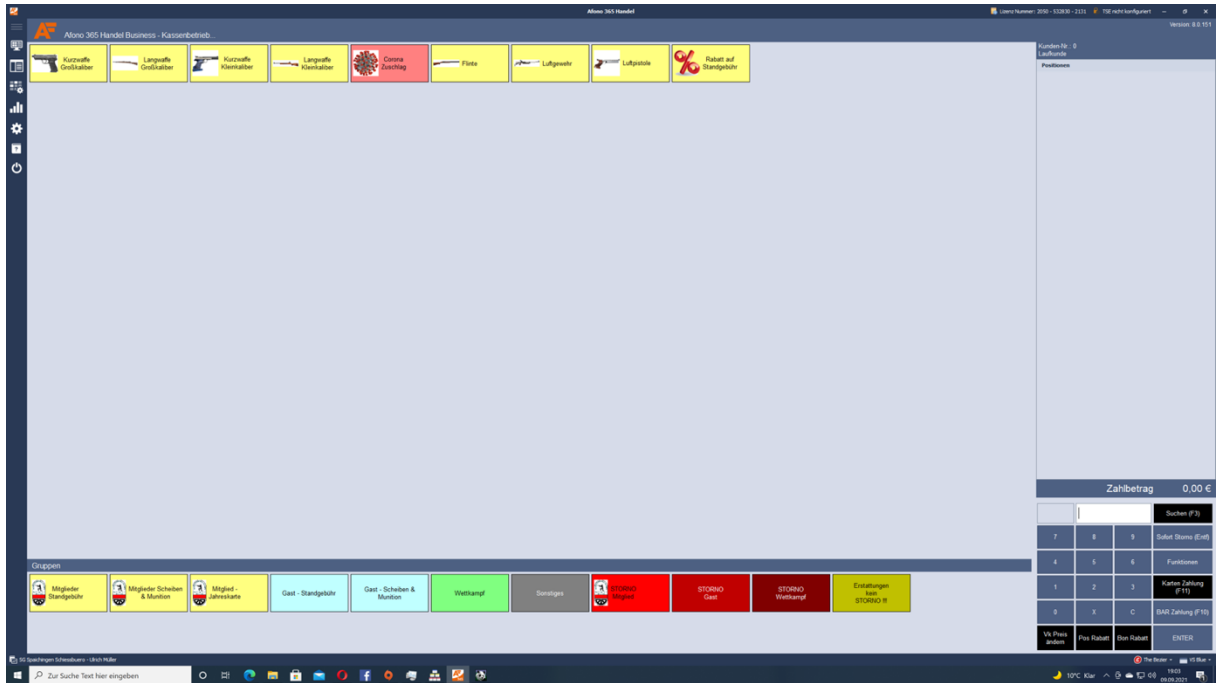

Ob ich mit dem Anlegen des neuen Kunden erfolgreich war, kann ich dann sofort überprüfen, indem ich eine Buchung versuche:

Also – wie vorhin bei der Buchung beschrieben:

Auf dem rechten Tastenfeld - "Funktionen" danach "Kunden auswählen (F4)".

Danach oben links in der Kundentabelle unter **"Geben Sie Ihren Suchbegriff ein"** die Kunden-Nr., den Vornamen oder den Nachnamen eingeben.

Wenn die Anlage des Kunden erfolgreich war, erscheint unter der Kunden-Nr. "1934" – Peter Mustermann!

Peter Mustermann mit der Kunden-Nr. 1934 wurde angelegt und ich kann jetzt für ihn Buchungen als Gast vornehmen.

## **7. Ende des Schießbetriebs:**

Zum Ende des Schießbetriebes kann man seinen aktuellen Kassenstand, wie am Anfang über den "Z-BON Kassenabschluss" aufrufen.

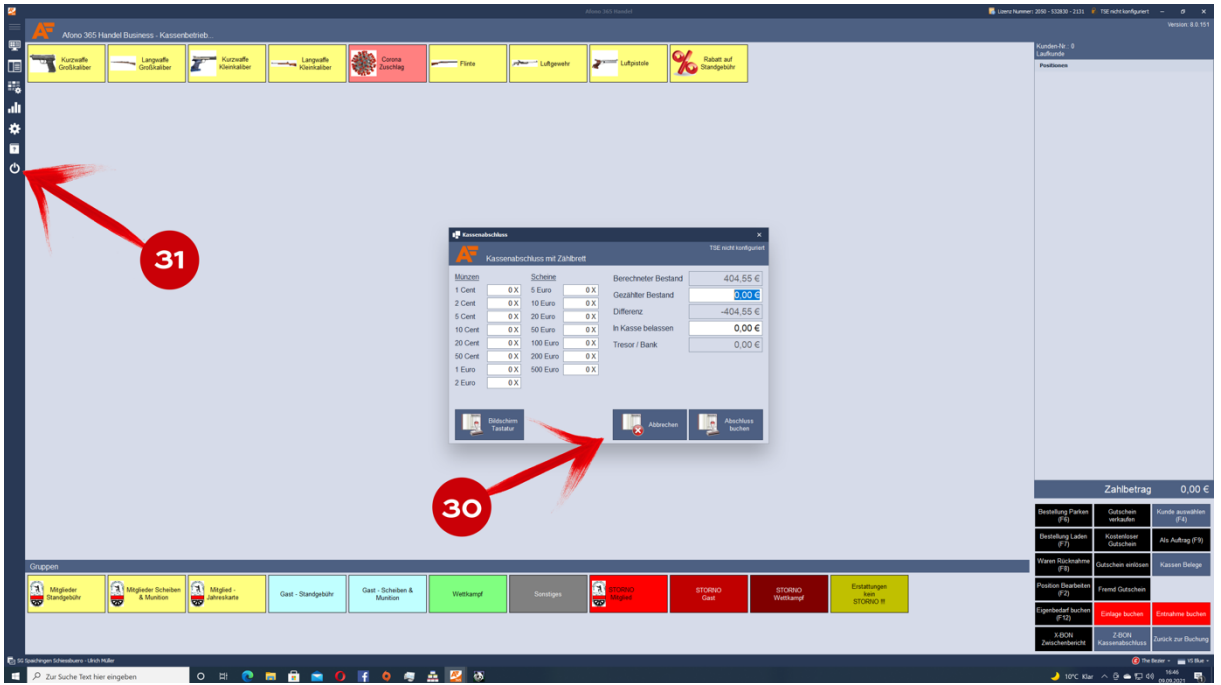

Unter "Berechneter Bestand" ist zu sehen, wieviel Geld wir jetzt in unserer Kasse haben müssen. Danach auf "Abbrechen" (30) drücken – "nicht Abschluss buchen"!!!

Zum Beenden oder Sperren der Kassenoberfläche auf der linken Seitenliste das Ausschalt – Symbol  $\bigcirc$ (31) drücken.

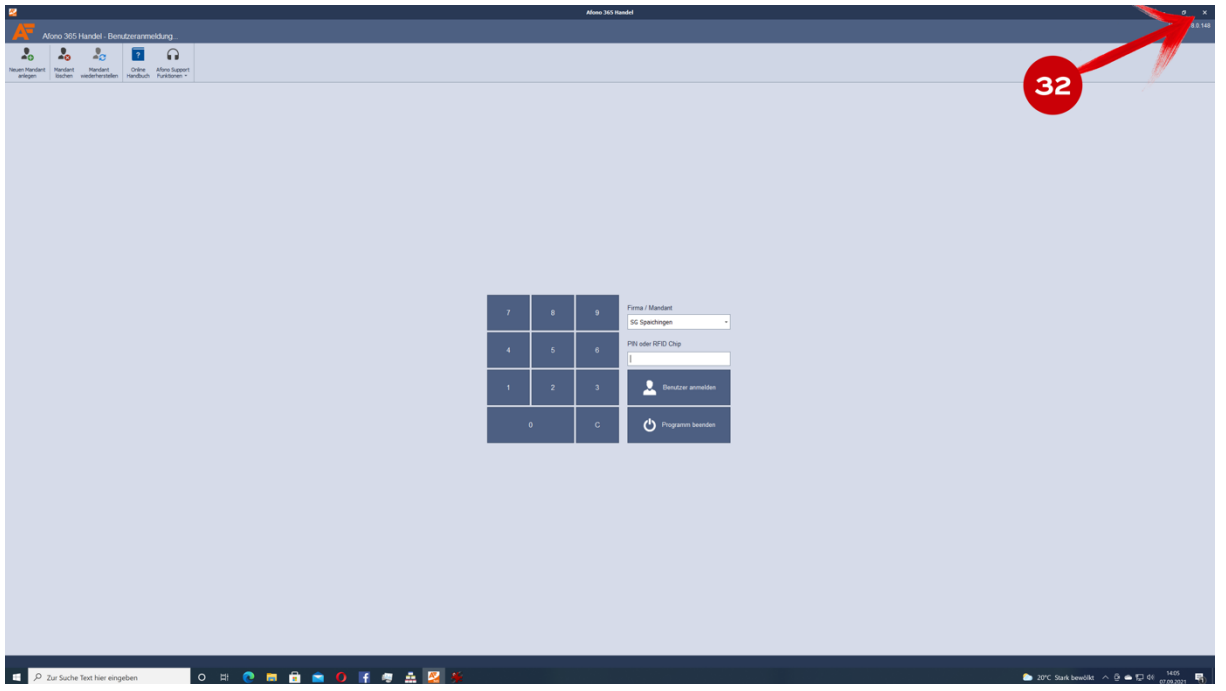

Falls das Programm danach ganz geschlossen werden soll, dann bitte das **X** (32) in der rechten oberen Ecke anklicken!

Das war es für den Moment!

Ich hoffe das ihr mit der Beschreibung klar kommt! Die wichtigsten Grundlagen sind erklärt und ihr dürftet während des normalen Kassenbetriebs keine Probleme haben! Sonst bitte meldet euch bei mir!